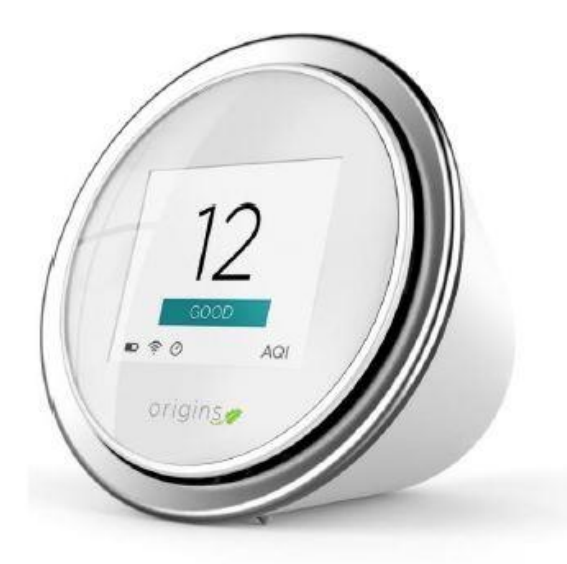

# **LASER EGG NEPAL STUDY CENTER LUMBINI SUSTAINABILITY CIRCLE**

Citizen Science Danda River Monitoring Program (DEMP)

- The Laser egg is an air quality monitor that measures and displays Air Quality Index (AQI) for US EPA and Chinese Conversions.
- The sensor measures particle count for >0.3 µm & 2.5 µm with PM2.5 concentration (µm/m<sup>3</sup>)
- The Egg has Wi-Fi internet connection so that all data recorded while connected to the internet is stored in cloud based database.
- The Egg has an IOS and android app called "Breathing Space" that will display and record the data for exportation and collection

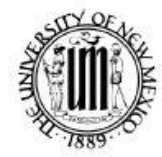

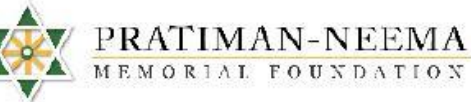

**Air Quality Monitoring** 

**YOGDAN Study Abroad Program** 

December 2017

**Eco-adventure Hands-on Service-learning Experiential learning** 

**Community Learning Environment** 

> **University of New Mexico** bohara@unm.edu

**Pratiman-Neema** Swati thapa@hotmail.  $com$ 

# DECEMBER 2018 ACTION LAB STUDY ABROAD DEPLOYMENT

# STANDARD OPERATING PROCEDURE (SOP)

## LASER EGG AND KAITERRA APP- SETUP AND DATA EXPORT

By Corinne Fox

### **CONTENTS**

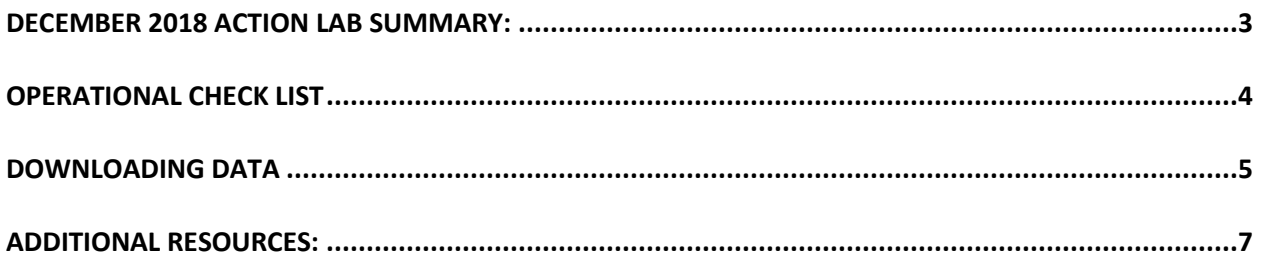

### <span id="page-2-0"></span>DECEMBER 2018 ACTION LAB SUMMARY:

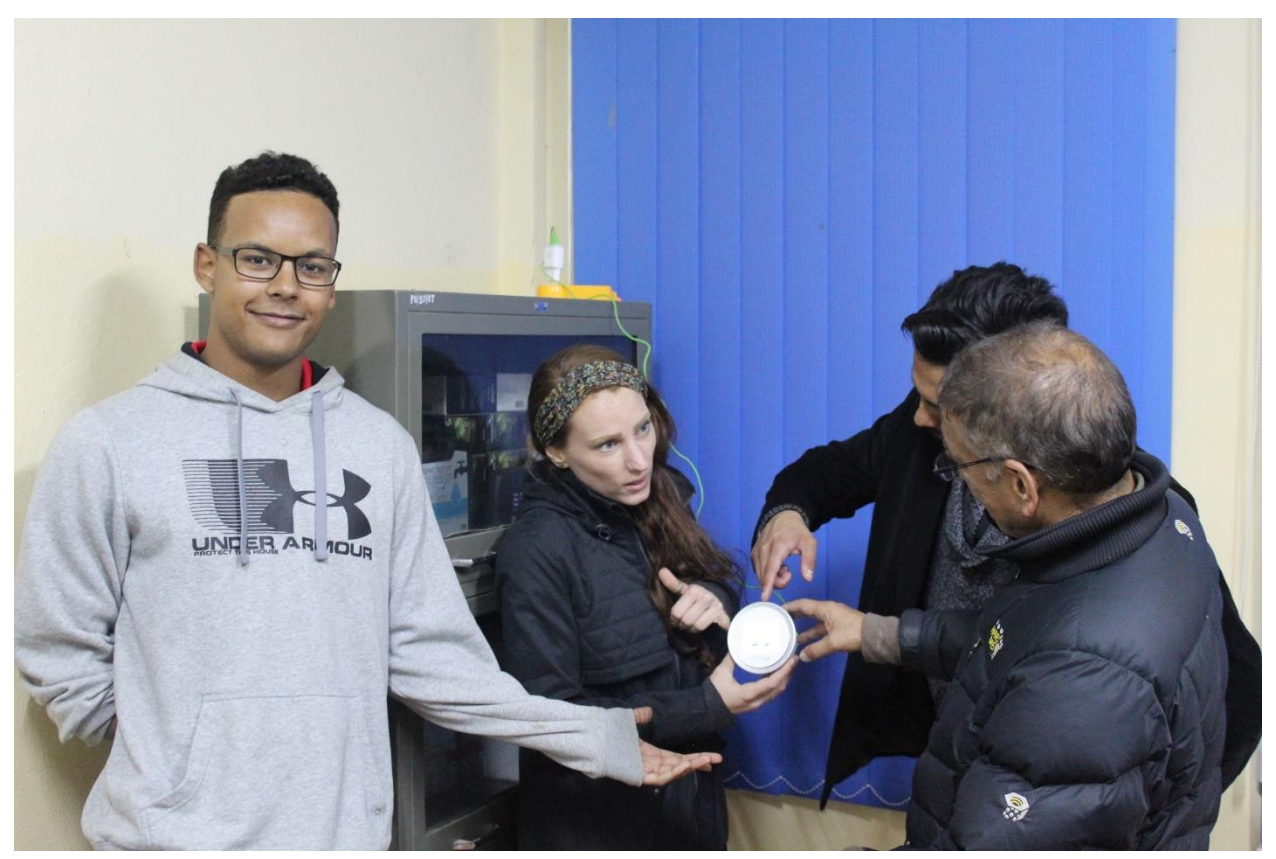

**Figure 1: Nepal Study Center in the Sustainability action lab room at PNMHI installing the Laser Egg**

Laser Eggs are sensors that monitor particulate matter in the air in real-time (Kaiterra, n.d.). This particulate matter concentration is measured against the Air Quality Index (AQI). AQI is a number used by government agencies to communicate the level of air quality to the public (USEPA, 2016). The higher the number, the more likely a community is to experience negative health effects. In this project, the Laser Egg was used to monitor indoor air quality.

The Laser Egg by the company Kaiterra was selected for this project because of its affordability, user-friendly interface, and real-time data display on the Laser Egg sensor, and because it has a built-in application that can be accessed easily through a download on a smart device.

The sensor is programmed to take a measurement every 0.1 seconds through a small fan built into the shell which sucks in the ambient air through the back of the sensor. A laser beam streams across the air current and the refracted light measures the partial size count and diameter (Kaiterra, n.d.).

## <span id="page-3-0"></span>OPERATIONAL CHECK LIST

- First, read the instructions that come with the laser Egg (inside the box or refer to *Additional Resources C* in this Standard Operational Procedure)
- Open the Laser Egg box and make sure all the materials are in the box.
	- a. Laser Egg
	- b. Charging cord
	- c. Instructions

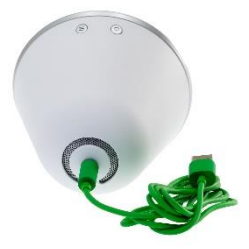

(Charging Cord)

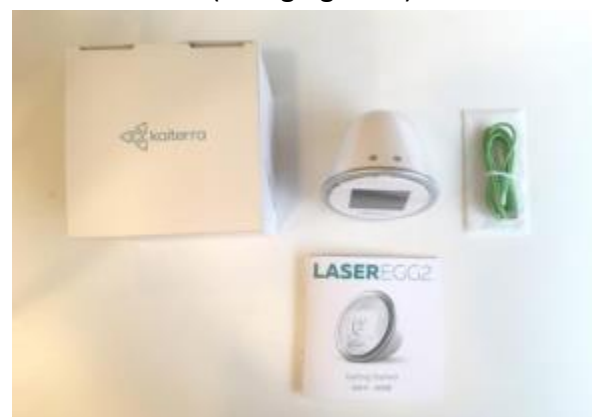

(All material in the box: http://www.kaiterra.com/support/knowledge-base/in-the-box-

 $2/$ 

 Purchase the following additional materials: an adapter with a USB inlet and a wall converter to plug the Laser Egg into the wall for charging for the item does not come with a converter or adapter.

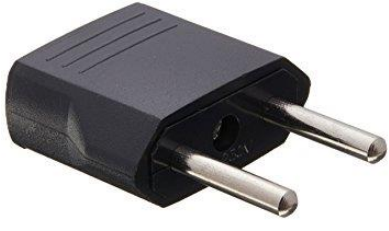

(Charging converter)

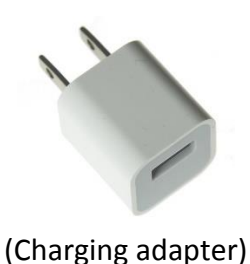

 Download the Kaiterra phone or tablet application (GooglePlay or Apple store) onto a smart device.

**Important Notes:** (1) Before the deployment and application process, it is critical to have access to Wifi and Wifi passwords. (2) If the Laser Egg is not plugged in to power and the battery is not fully charged, it will run out of battery and not collect data. (3) The application needs to be downloaded onto a smartphone or other smart device before the pairing process.

- Follow the Laser Egg and Kaiterra application pairing instructions (located inside box or in *Additional Resources C*.)
- Once the Laser Egg is paired with the Kaiterra application, place the Laser Egg in a desired location and make sure it is plugged in. Although the Laser Egg has a battery, it will only stay charged for short a period of time (less than 8 hours) if it is not connected to an external power source. A desired location would therefore be considered somewhere safe, without external air pollution flow, and a clear and dust-free indoor location, for example of a bookshelf or desk, which has a power outlet nearby.
- Additionally, if one wants to access the Laser Egg data on a different smart device, one must follow the pairing process (located inside Laser Egg box or *Additional Resources C*.)

### <span id="page-4-0"></span>DOWNLOADING DATA

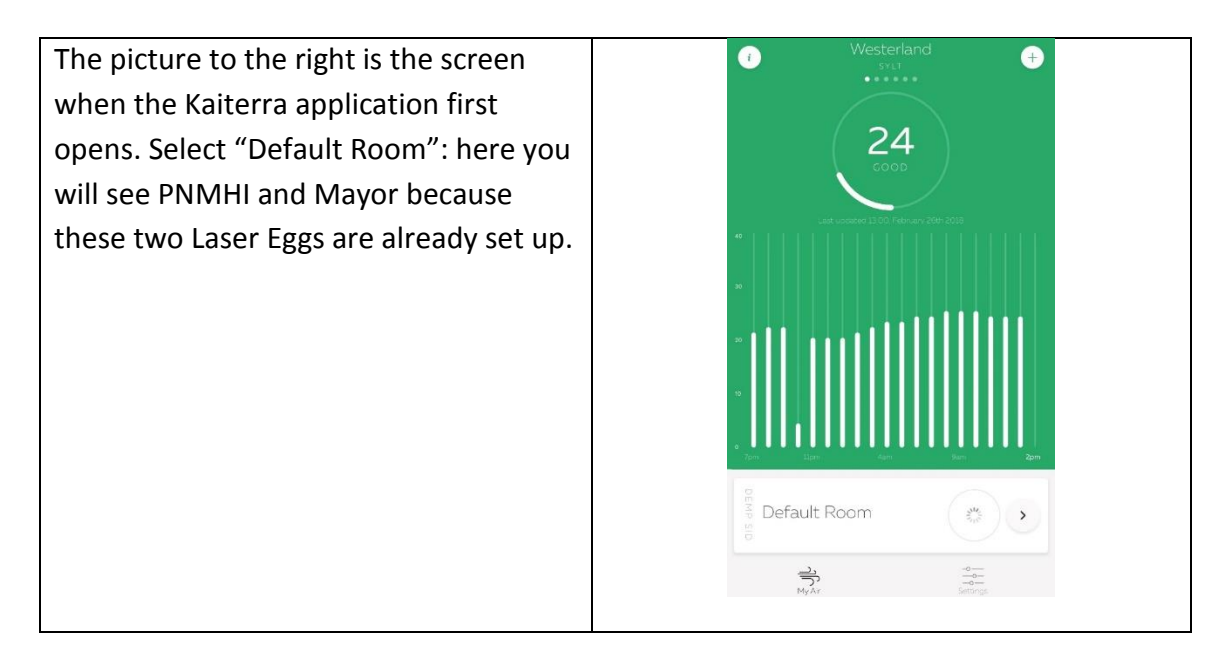

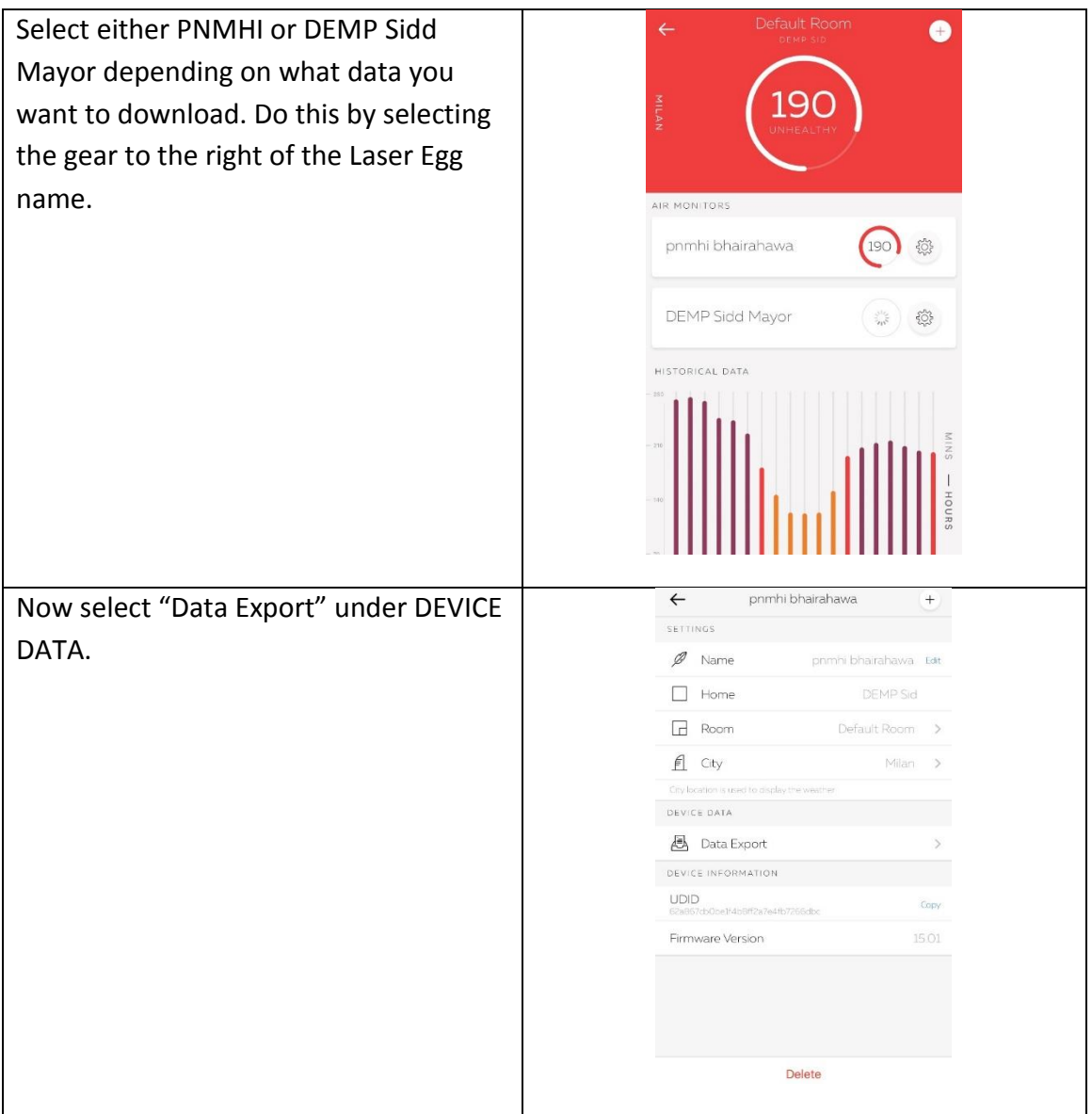

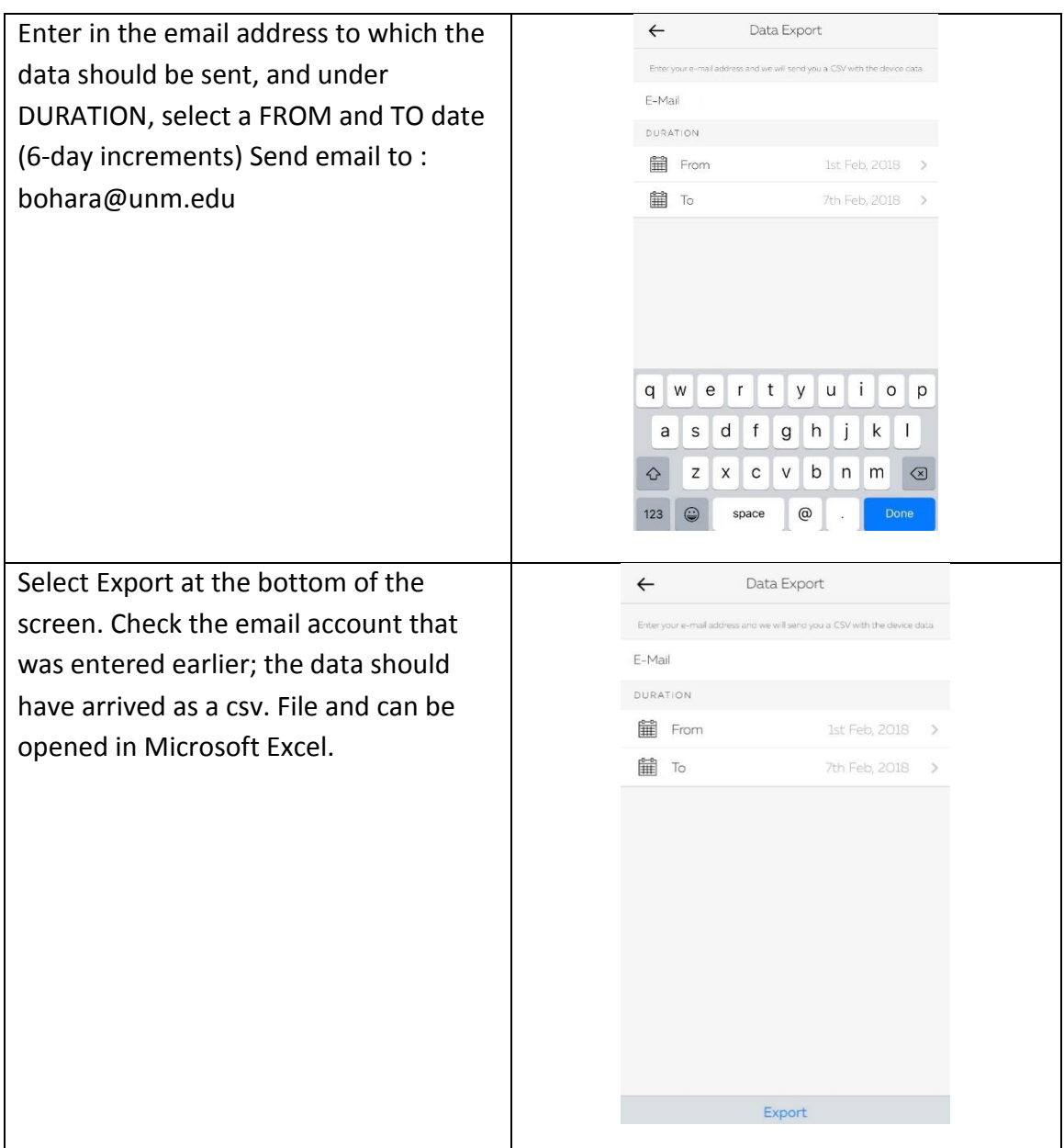

### <span id="page-6-0"></span>ADDITIONAL RESOURCES:

- A. This website is helpful for questions and troubleshooting: <http://www.kaiterra.com/support/>
- B. For additional technical questions email: SUPPORT@KAITERRA.COM

### C. The Document below is the step-by-step process to pair the Laser Egg and the Kaiterra application

#### **MODE BUTTON**

By pressing the mode button, you can cycle through the<br>different displays on the Laser Egg, and understand<br>more details about the air quality around you.

#### **AQI CN MODE**

The Air Quality Index is a representation of air quality<br>on a 0-500 scale, calculated here using<br>the Chinese conversion method.

#### **AQI US MODE**

The Air Quality Index is a representation of air quality<br>on a 0-500 scale, calculated here using<br>the United States EPA method.

#### **CONCENTRATION MODE**

The concentration of PM2.5 in micrograms per cubic<br>metre is a standard measure of particulate air pollution,<br>commonly used by governmental institutions,<br>AQI calculations are based on this number.

#### **PARTICLE COUNT MODE**

This mode displays the number of particles in O.I.L of air.<br>Both the number of particles larger than 0.3 microns<br>and larger than 0.5 microns in size are displayed<br>Particles 0.3 microns in size indude bacteria and smog,<br>whi

#### NIGHT MODE

This mode turns down the brightness of the LCD screen,<br>perfect if you want to get some sleep while the Laser Egg<br>continues to record data. You can still receive alerts of<br>changes in air quality on your phone.

#### **DATA TRANSFER**

Data will be uploaded every 30 seconds when<br>the Laser Egg is connected to Wi-Fi ( $\frac{1}{\sqrt{2}}$  icon).<br>If felt untouched for IS minutes, the Oicon will<br>appear and data will be uploaded every 5 minut<br>This helps extend the li nutes

#### **TECH SPECS**

• Letter view Letter<br>
Rattey yapacity: 2300mAh<br>
Input valence DCSOV<br>
Input currenc: DA<br>
Screens ase 25°<br>
Connection: Wi-Fi(24GHz)<br>
Supported platforms. Android: OGS<br>
Compliance standard. Q/CYDSH 002-2015<br>
Manufacturer: Ori  $\zeta \in \mathbb{R}$  Made with  $\circ$  in China

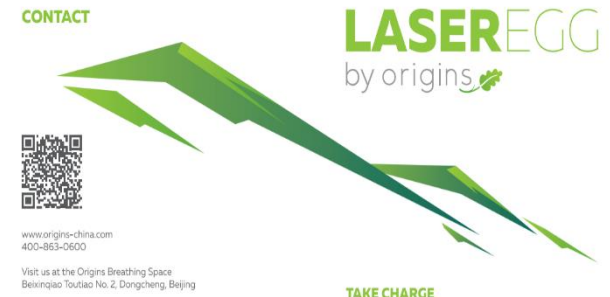

北京市东城区北新桥头条二号

**TAKE CHARGE** OF YOUR ENVIRONMENT

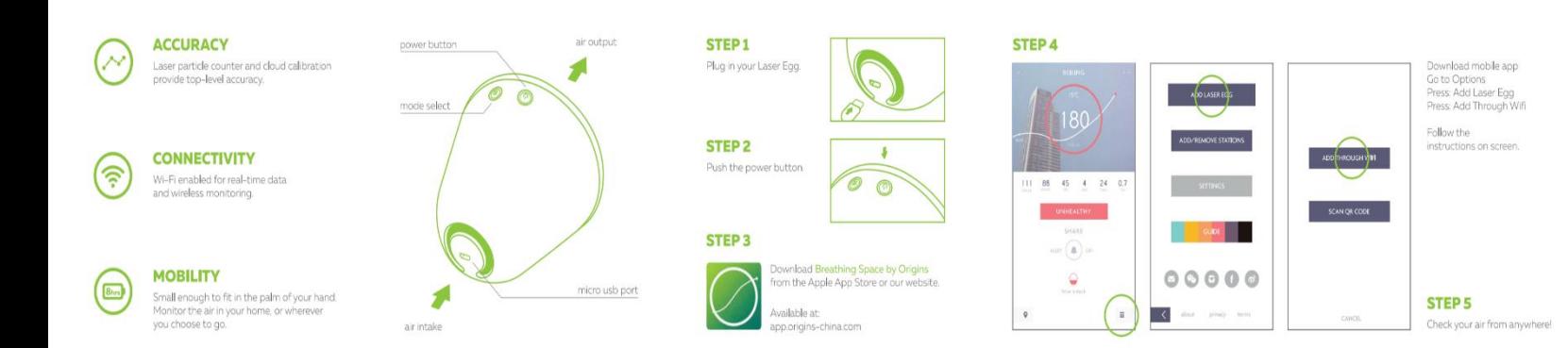

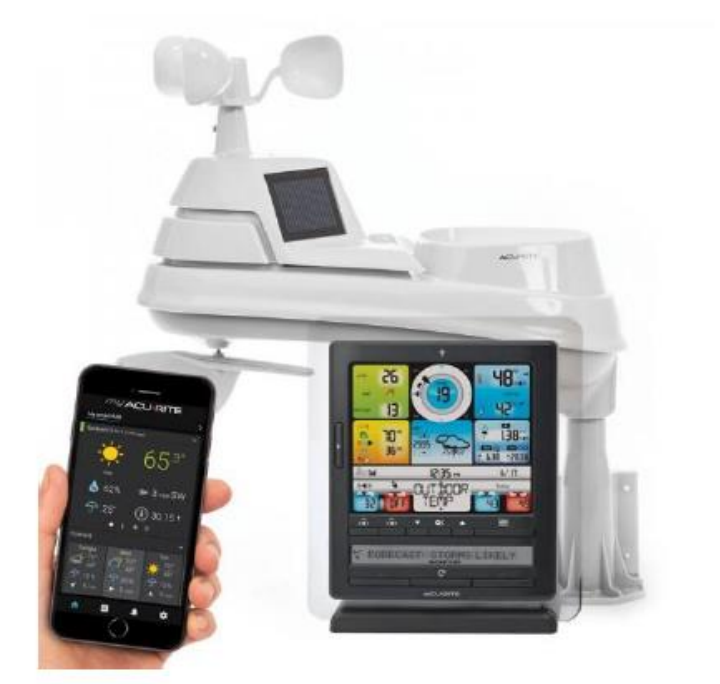

# 5-IN-1 WEATHER STATION **NEPAL STUDY CENTER ENVIRONMENTAL ACTION LAB**

**Citizen Science Danda River Monitoring Program (DEMP)** 

- The Weather Station measures:
- 1. Temperature
- 2. Humidity
- 3. rain
- 4. wind speed
- 5. wind direction
- The Dual digital display allows one to observe weather data in multiple rooms via monitor and phone application called ACURITE

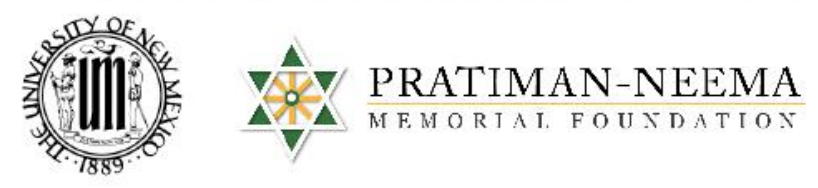

**Weather Monitoring** 

**YOGDAN Study Abroad Program** 

December 2017

**Eco-adventure Hands-on Service-learning Experiential learning** 

**Community Learning Environment** 

> **University of New Mexico** bohara@unm.edu

**Pratiman-Neema** Swati thapa@hotmail. com

# DECEMBER 2018 ACTION LAB STUDY ABROAD DEPLOYMENT

# STANDARD OPERATING PROCEDURE (SOP)

# WEATHER STATION, ACURITE APP SETUP AND DATA EXPORT

By Corinne Fox

### **CONTENTS**

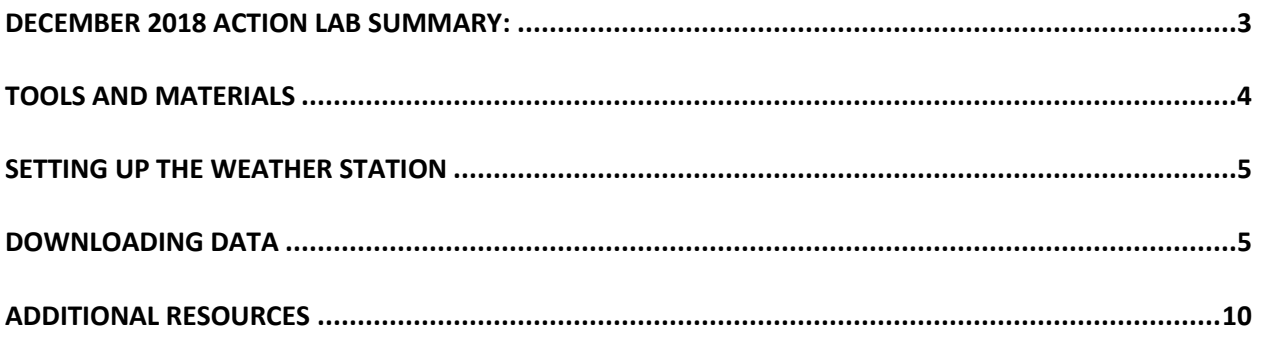

**The materials and directions are directly referenced from the Acurite website and manual: <https://www.acurite.com/learn/weather-stations/acurite-5-in-1-sensor>**

### <span id="page-10-0"></span>DECEMBER 2018 ACTION LAB SUMMARY:

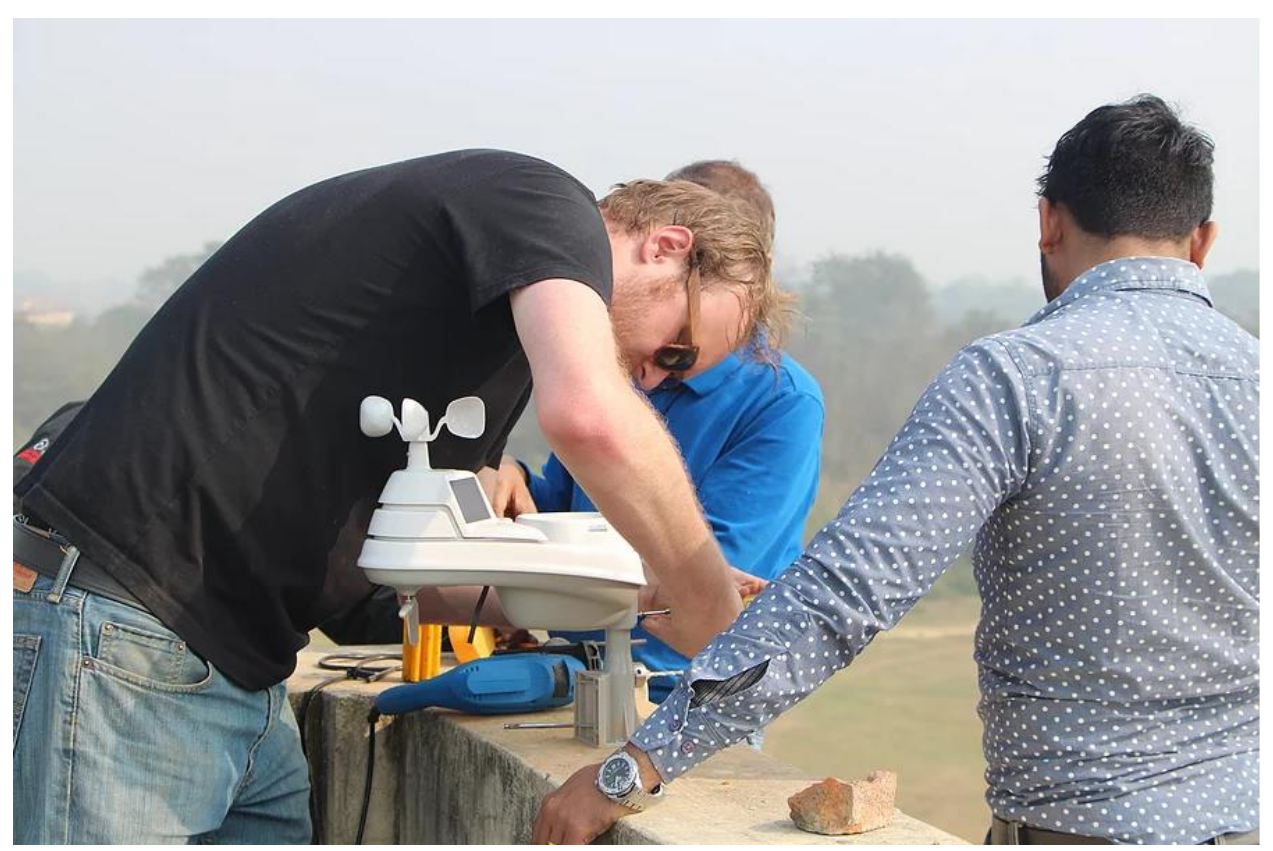

**Figure 1: Nepal Study Center participants installing the Weather Station.**

Weather stations are used to measure outdoor weather-related variables. The Pro 5-in-1 Weather Station Sensor by the company Acurite measure five different outdoor conditions: temperature, humidity, wind speed, wind direction, and rainfall (Acurite, 2018). The Weather Station was selected because of its affordability, user-friendliness, durability, wireless network abilities, and smart device application capabilities (Acurite, 2018). The sensor has a monitor that displays the weather parameters in real-time, an application that displays the readings, and an online network for communities to access the weather measurements on the web from anywhere.

The Weather Station must be set up in a safe location where the data can be wirelessly transmitted to the monitor that displays the weather data and uses weather prediction algorithms to generate and display a most accurate forecast available for the exact location (Acurite, 2018). For example, the Nepal Study Center installed the station on the roof of the PNMHI building where no one can get to the device and where it cannot be damaged by harsh weather.

### <span id="page-11-0"></span>TOOLS AND MATERIALS

1. 5-in-1 Pro Weather Station

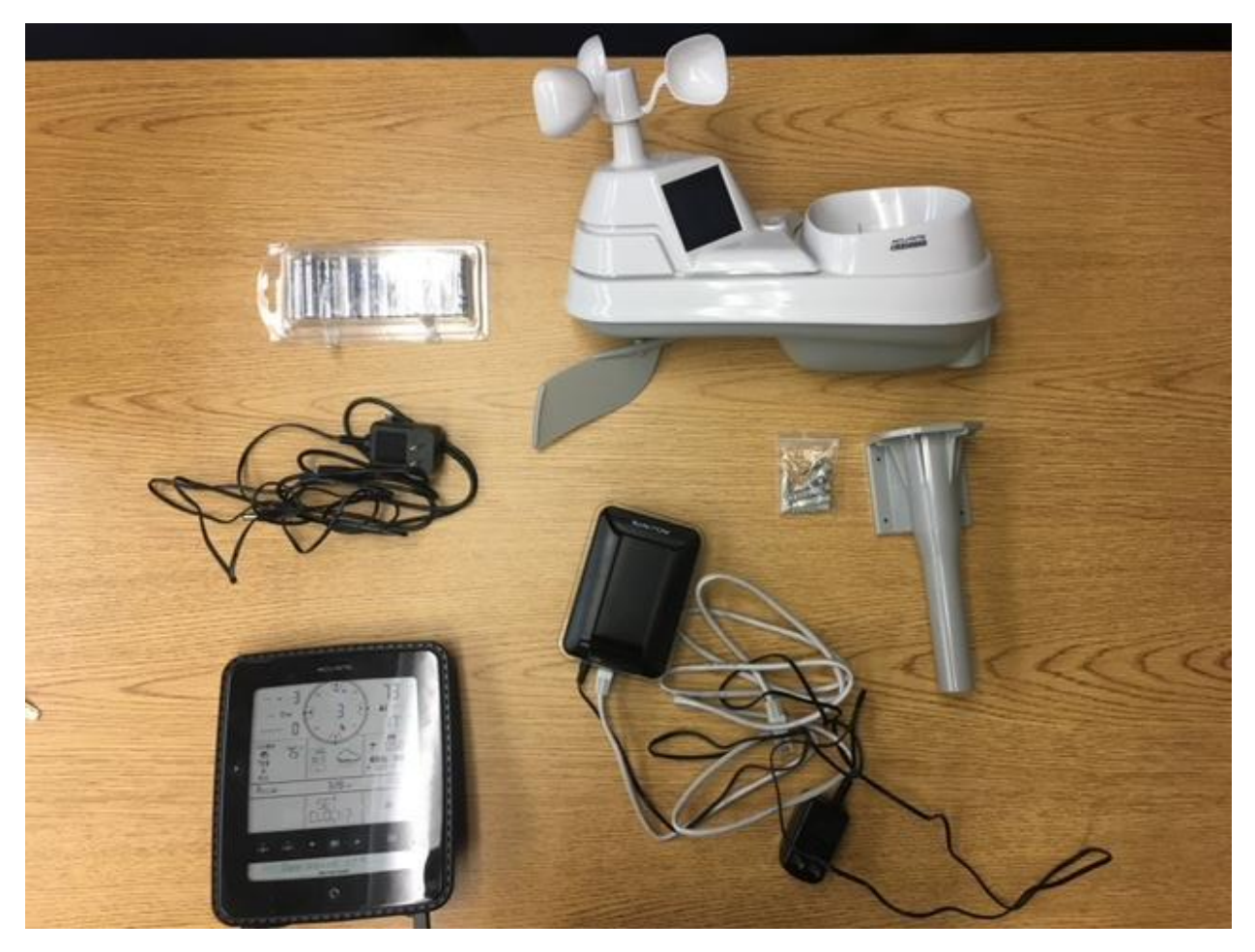

2. AAA batteries for monitor

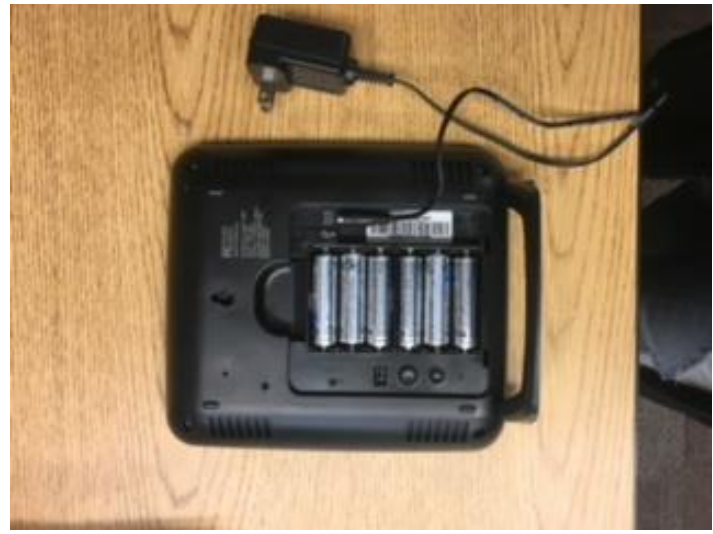

3. Additional tools needed to install the station include: drill, drill bit, extension cord, computer with internet access, and a smart device for the application download.

### <span id="page-12-0"></span>SETTING UP THE WEATHER STATION

For installation, the Acurite website has very helpful resources. Before installation read the manual and watch the videos:

- Manual:<https://www.acurite.com/learn/installation/5in1>
- Station:<https://www.acurite.com/media/manuals/06014RM-instructions.pdf>
- Station Monitor: [https://www.acurite.com/media/manuals/01036-instructions-PC-](https://www.acurite.com/media/manuals/01036-instructions-PC-Connect.pdf)[Connect.pdf](https://www.acurite.com/media/manuals/01036-instructions-PC-Connect.pdf)
- Troubleshooting: [https://www.acurite.com/media/manuals/01512-01531](https://www.acurite.com/media/manuals/01512-01531-instructions.pdf) [instructions.pdf](https://www.acurite.com/media/manuals/01512-01531-instructions.pdf)
- Rain Gauge Video: [https://www.youtube.com/watch?time\\_continue=6&v=sB9xFl7HYPg](https://www.youtube.com/watch?time_continue=6&v=sB9xFl7HYPg)
- Maintenance Video: [https://www.youtube.com/watch?time\\_continue=14&v=IQouEzdPqDw](https://www.youtube.com/watch?time_continue=14&v=IQouEzdPqDw)
- Installation Video: [https://www.youtube.com/watch?time\\_continue=4&v=Lx7GP\\_Vrgqs](https://www.youtube.com/watch?time_continue=4&v=Lx7GP_Vrgqs)

After the weather station is installed, it should be ready to start collecting data. The data is displayed on the Acurite website and the monitor, and can be accessed via phone application.

### <span id="page-12-1"></span>Downloading Data

The Nepal Study Center environmental coordinator is in charge of downloading the weather data from the monitor by plugging it into the desktop computer and downloading it into a CSV document. This is the current system for downloading the data.

After the data is downloaded, it is emailed to Dr. Bohara [\(bohara@unm.edu\)](mailto:bohara@unm.edu) and then cleaned up for further analysis.

- 1) Before the equipment is synced with your personal computer, be sure that your Weather Station (both indoor and outdoor components) is functioning and recording real-time weather data. You will know if it is functioning if you see the data on the monitor and on the application.
- 2) In order to transfer data from the station to your computer, you will need some software that allows the two to connect to each other. Go to:

http://www.acurite.com/kbase/downloads/ and download the version which is suitable for your operating system. The download should be relatively short.

#### Knowledge Base, Manuals & Downloads

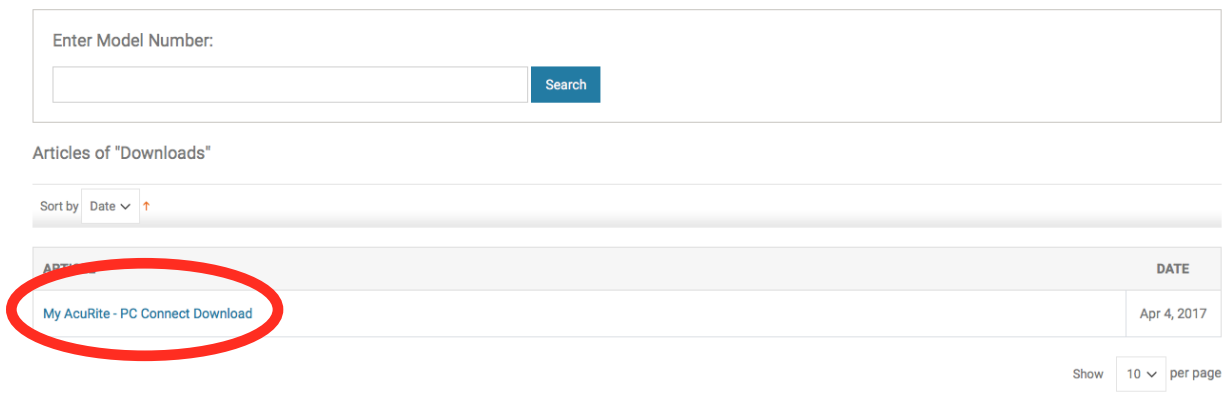

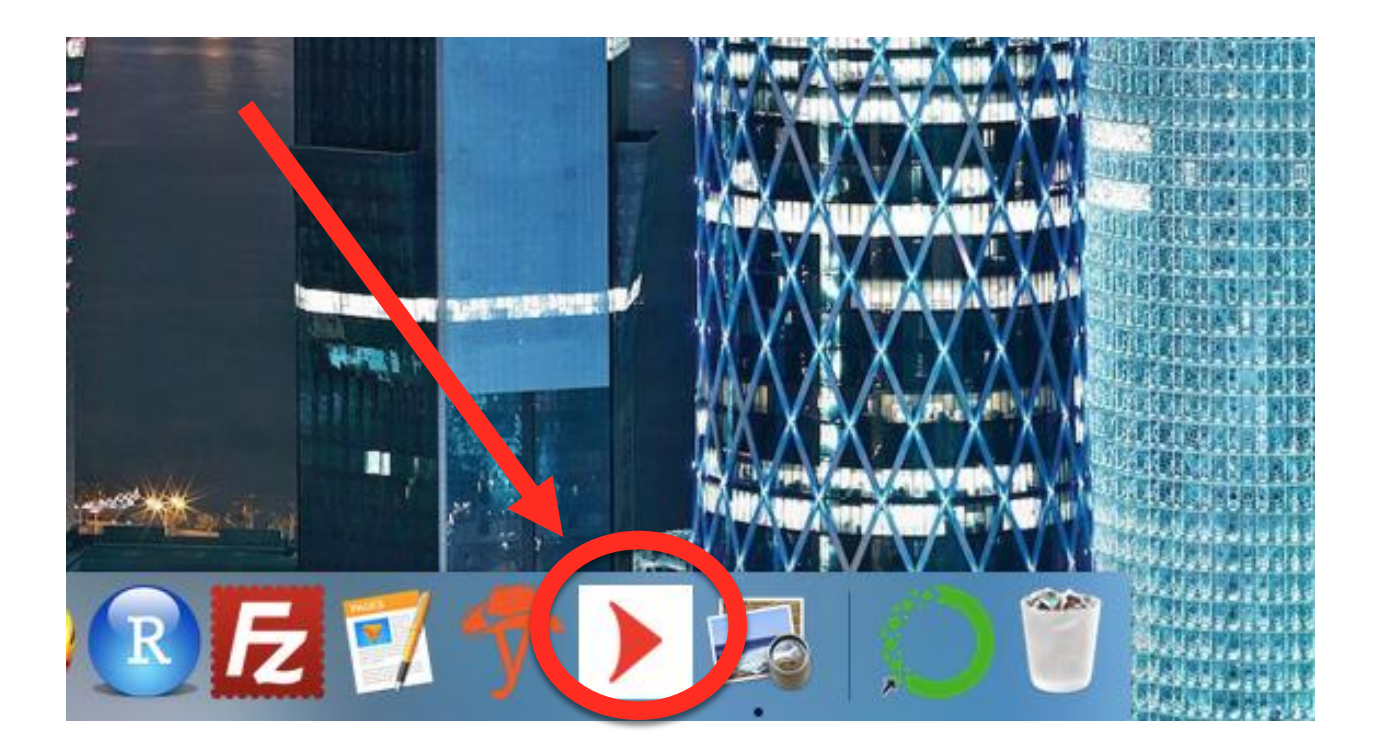

- 3) Open up the newly-downloaded program. The icon on your computer will be displayed as a white square with a right-pointing red arrow in the center of it.
- 4) If you search within the box that your weather station came with, you will find a small USB cable that connects to your computer and the indoor component of your station. (In our case, this piece of equipment was black in color and displayed the real-time weather reports on a blue screen.) Connect the indoor component of your weather station into a free USB port on your computer.
- 5) Return to the opened program.
- 6) On the software window, you will see bolded text at the top that reads *Data Transfer*. This area, along with the drop-down menu slightly below it, is what we are interested in.

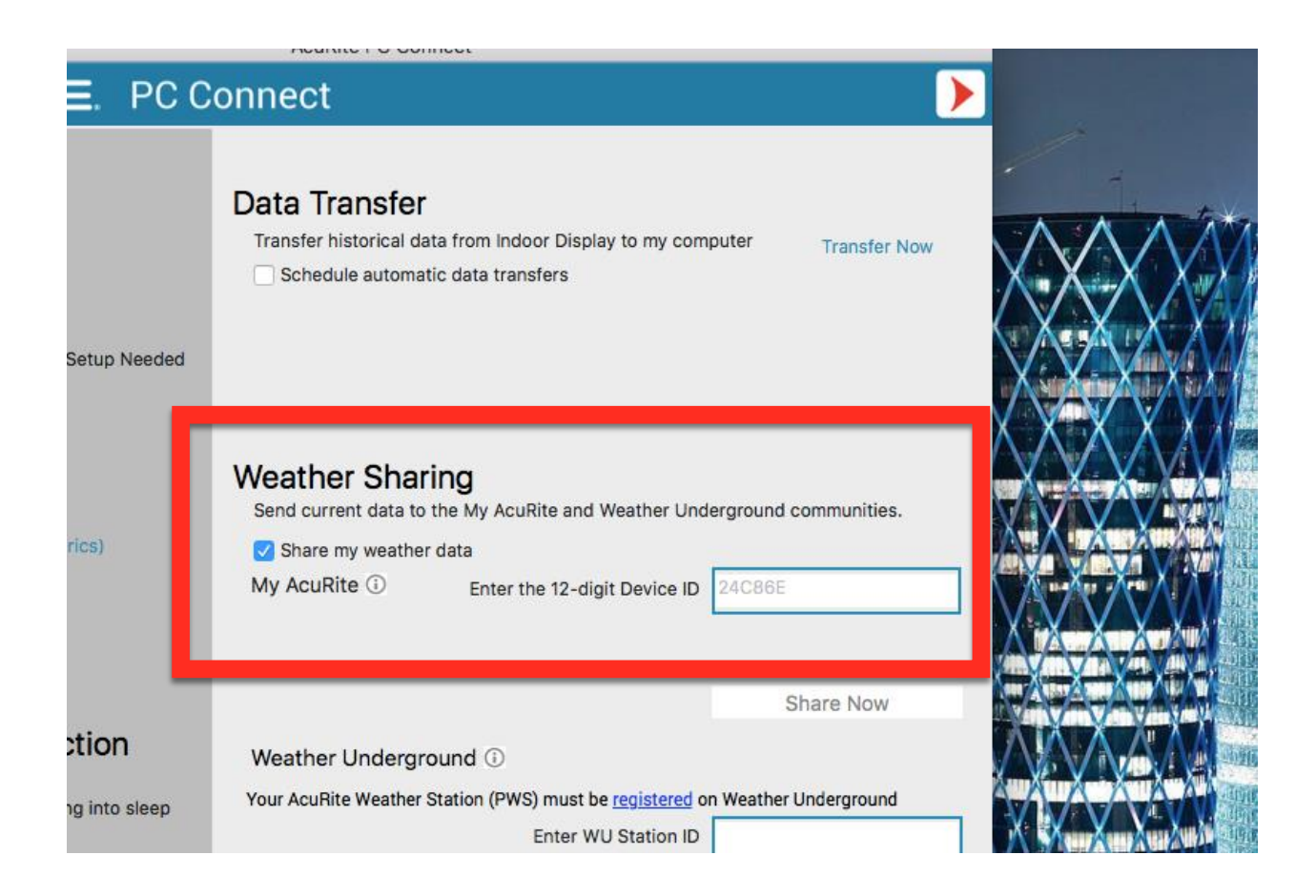

7) To the right of this area, you will see blue text that reads *Transfer Now*. Click this text. The software will upload the real-time data being displayed on your weather station into a *.csv* file.

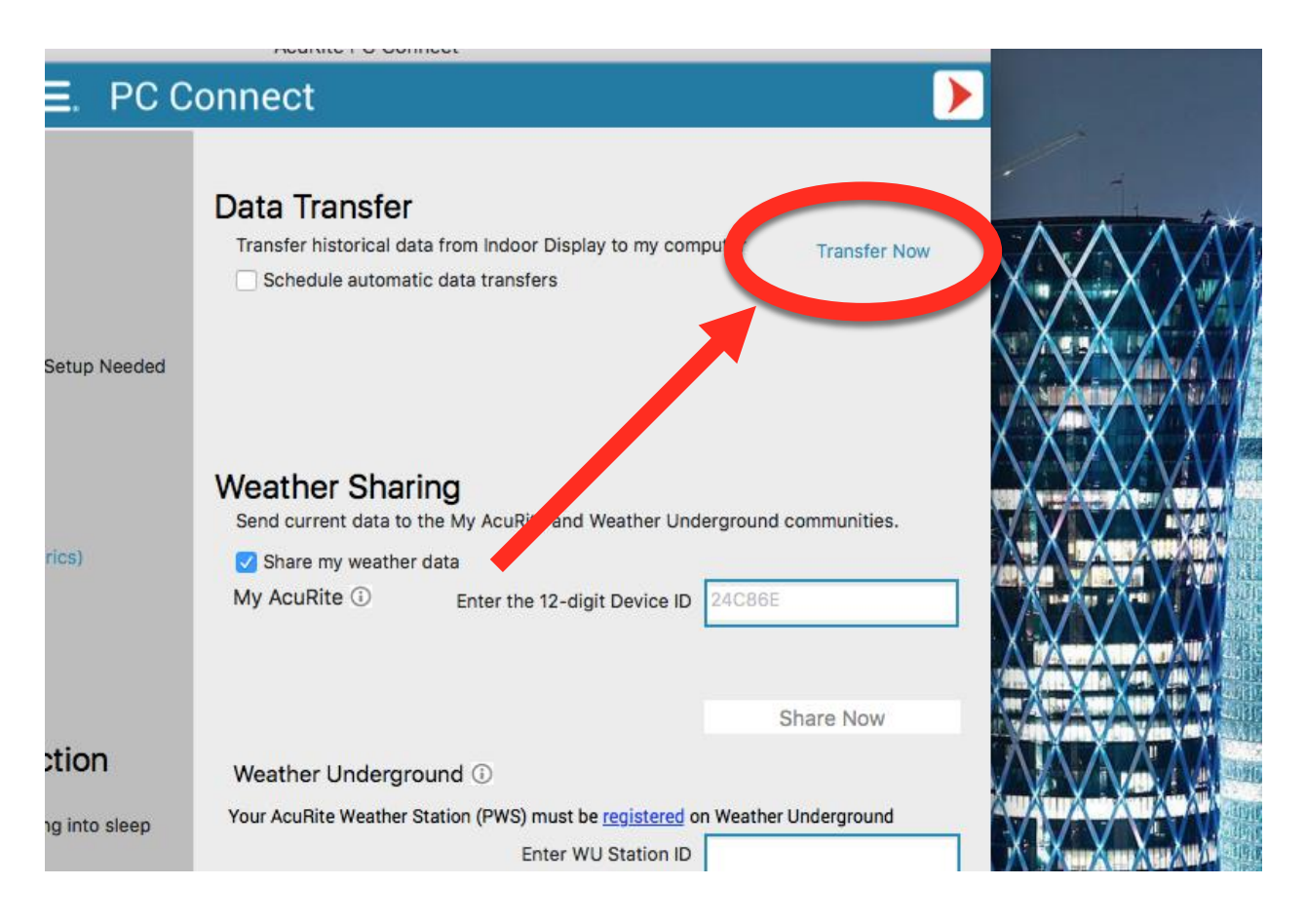

8) After you click, a new window will pop up; you will be prompted to input where on your personal computer you want all of your data to be saved. Enter a safe location that you will remember into the text area. You will now have a *.csv* file that contains all of the weather data at that particular point in time.

### <span id="page-17-0"></span>ADDITIONAL RESOURCES

A. Display for 5-in-1 Weather Sensor

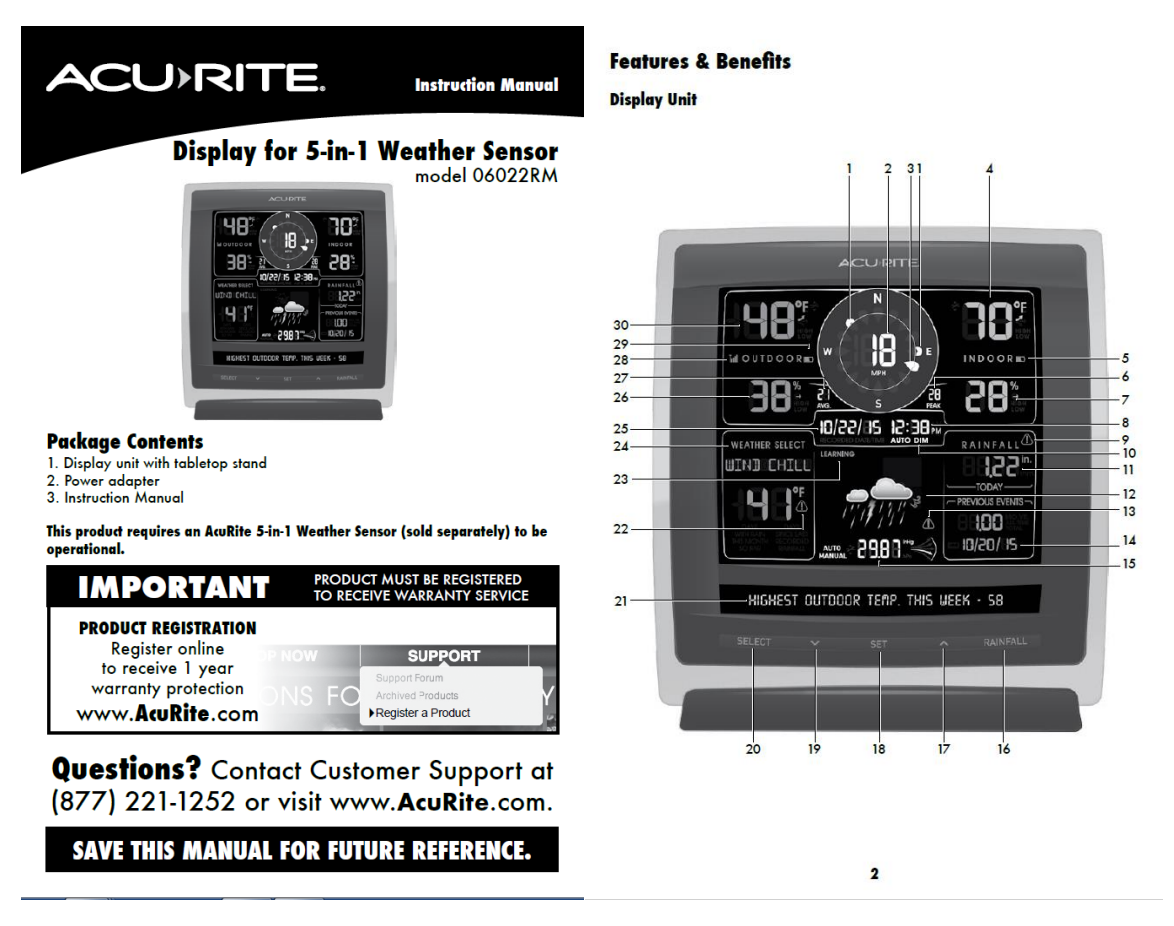

- 1. Previous 2 Wind Directions
- 2. Current Wind Speed
- 3. **Current Wind Direction** 4. **Current Indoor Temperature**<br>Arrow icon indicates direction
- temperature is trending.
- 5. **Display Low Battery Indicator** Peak Wind Speed<br>Highest speed from the last 60<br>minutes. 6.
- 7. Current Indoor Humidity icon indicates direction humidity is trending.
- 8. Clock
- 9. Rainfall Alert Indicator<br>Indicates rainfall of more than 1" of<br>rain in 2 hours or less. 10. AUTO DIM Indicator
- 11. Current Rainfall
- The 24 Hours weight and the Search Self-Calibrating Forecasting pulls<br>Self-Calibrating Forecasting pulls<br>data from your 5-in-1 sensor to<br>generate your personal forecast. 13. Storm Alert Indicator
- 14. Month/Year/All-Time Rainfall
- 15. Current Barometric Pressure<br>Arrow icon indicates direction<br>pressure is trending.
- **16. RAINFALL Button**<br>Press to change the RAINFALL<br>data being displayed (Month, Year,<br>All-Time).
- 17.  $\land$  Button
- for setup preferences.
- 18. SET Button<br>for setup preferences.
- 19.  $\vee$  Button for setup preferences
- 10 SELET Button<br>Press to change the WEATHER<br>SELECT category data being<br>displayed.
- 21. Weather Ticker™ 22. Heat Index/ Wind Chill Alert Indicator
- 23. Learning Mode Icon Disappears after weather forecast<br>self-calibration is complete.
- Serical<br>**24. WEATHER SELECT**<br>Displays heat index, dew point, wind<br>chill, feel. like, days with rain this<br>month, and days since last recorded<br>rainfall.
- 25. Date
- 26. Current Outdoor Humidity Arrow icon indicates direction<br>humidity is trending.
- 27. Average Wind Speed<br>of all speeds from past 2 minutes.
- 28. 5-in-1 Sensor Signal Strength 29. Sensor Low Battery Indicator
- 30. Current Outdoor Temperature<br>Arrow icon indicates direction<br>temperature is trending.

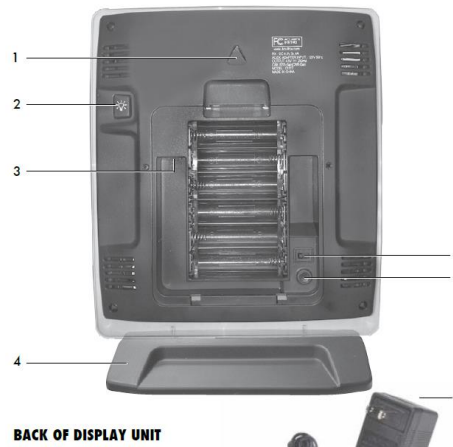

- 
- 1. Integrated Hang Hole<br>for easy wall mounting. 2. Backlight Button<br>Dimmer control while using power
- adapter. Activates momentary<br>backlight while on battery power.
- 3. Plug-in for Power Adapter 4. Removable Tabletop Stand
- 
- 5. CLEAR ALL/RESET Button<br>Press and HOLD for 10 seconds<br>for full reset to factory defaults.

# 6. A-B-C Switch ID code that must match 5-in-1<br>sensor's A-B-C switch to ensure<br>units synchronize.

- 7. Power Adapter
- 8. Battery Compartment Cover<br>(not shown)

#### **Display Unit Setup**

 $\frac{1}{\sqrt{ABC}}$  $\blacksquare$ 

AcuRite recommends high quality alkaline batteries for the best product<br>performance. Heavy duty or rechargeable batteries are not recommended.

3

Set the A-B-C Switch **SHET THE A-B-C SWITH**<br>The A-B-C switch is located inside<br>the battery compartment. It can be<br>set to A, B or C. However, you must<br>select the same letter choices for<br>both the sensor and the display unit<br>in order for the unit

#### **Onstall or Replace Batteries** (optional)

Plug Power Adapter into<br>Electrical Outlet

(optional)<br>
Insert 6 x AA alkaline batteries<br>
into the battery compartment,<br>
as shown. Follow the polarity<br>  $(+/-)$  diagram in the battery<br>
compartment.

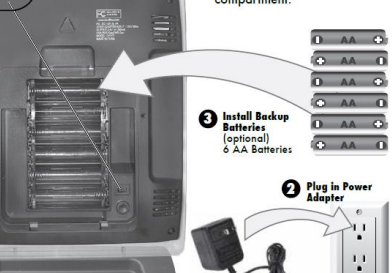

**IMPORTANT:** Batteries are a backup power source to preserve records in the event of a power outage. Power adapter is the recommended primary power source to enjoy the full functionality of this product.

Ġ

**PLEASE DISPOSE OF OLD OR DEPECTIVE BATTERIES IN AN ENVIRONMENTALLY SAFE WAY AND IN ACCORDANCE WITH YOUR LOCAL LAWS AND REGULATIONS.**<br>WAY AND IN ACCORDANCE WITH YOUR LOCAL LAWS AND REGULATIONS.<br>A mixture server that the t used batter<br>in fire, as b  $\overline{\mathbf{5}}$ 

#### Set the Time, Date & Units

**SET AND STATE AND SET OF A SET ASSESS AND SET ASSES TO A MODE.** Once in set mode, the preference you are currently setting will blink on the display.<br>MODE. Once in set mode, the preference you are currently setting will b

 $\overline{\phantom{a}}$ 

To adjust the currently selected (flashing) item, press and release the "A" or " $\sim$ " buttons (press and HOLD to fast adjust).

To save your adjustments, press and release the "SET" button again to adjust<br>The next preference. The preference set order is as follows:

TOP DISPLAY:<br>CLOCK HOUR<br>CLOCK MINUTE<br>CALENDAR MONTH CALENDAR DATE CALENWAR TEAR<br>TEMPERATURE UNITS (°F or °C)<br>WIND SPEED UNITS (MPH, km/h, Knots)<br>RAINFALL UNITS (in or mm)<br>PRESSURE UNITS (inHg or hPa) **TICKER DISPLAY:** 

LANGUAGE (English, French, Spanish)<br>WEATHER TICKER SPEED (SLOW, MEDIUM, FAST)

You will automatically exit SET MODE if no buttons are pressed for 20 seconds.<br>Enter SET MODE at any time by pressing the "SET" button.

#### **Display Backlight Settings**

This weather station's color display features three different lighting settings:<br>High (100%) brightness, Medium (60%) brightness and Low (30%) brightness Fight (100%) programmes, Monetum (100%) programmess and covi (30%) programmes<br>Using battery power alone, the backlight is available momentarily for 10<br>seconds by pressing the "BACKLIGHT" button.<br>When display is powered wit

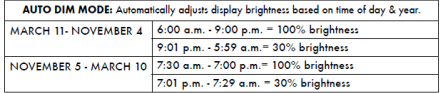

6

#### **OPERATION**

#### **Placement for Maximum Accuracy**

AcuRite sensors are sensitive to surrounding environmental conditions. Proper<br>placement of both the display unit and the sensor are critical to the accuracy<br>and performance of this product.

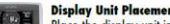

**Display Unit Placement**<br>Place the display unit in a dry area free of dirt and dust. To<br>ensure accurate temperature measurement, place out of direct<br>sunlight and away from heat sources or vents. Display unit stands<br>upright

#### **Using the Professional Weather Center**

#### **Learning Mode**

**Solicialization** forecasting use a unique algorithm to analyze changes in Self-Calibrating forecasting use a unique algorithm to analyze changes in pressure over a time period (called Learning Mode) to determine your alti

#### **Weather Forecast**

**The Contract Property Constant Constant Constant Constant Constant Constant Constant Constant Constant Constant Constant Constant Constant Constant Constant Constant Constant Constant Constant Constant Constant Constant C** 

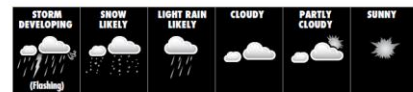

View the complete list of icons at www.AcuRite.com/acurite-icons

#### **Weather Select**

Veather Select displays data including wind chill, dew point, heat index, feels<br>like, days with rain his month, and days since last recorded rainfall. To change<br>his <sup>o</sup>weather Select" category shown, press the "SELECT" but

#### **Barometric Pressure**

University of the service of the server of the weather. This<br>Sublie variations in barometric pressure greatly affect the weather. This<br>weather center displays the current pressure with an arrow icon to indicate the<br>directi  $\overline{7}$ 

#### **Weather Ticker**

The Weather Ticker<br>The Weather Ticker automatically flashes your real-time weather information<br>and alerts as text in the lower part of the display unit screen. The possible WEATHER TICKER messages are as follows:<br>HEAT INDEX:XX<br>WINDCHILLXX<br>WINDCHILLXX<br>ON WOINT.XX<br>IT FEELS LIKE XX OUTSIDE<br>TOAY HIGH TEAM: XX. MM/DD<br>7 DAY LOW TEAM: XX. MM/DD<br>30 DAY HIGH TEAM: XX. MM/DD<br>30 DAY HIGH TE The possible WEATHER TICKER messages are as follows: HEAT INDEX-XX

9

#### **Rainfall Tracking**

This weather statutes the material materials of historical rainfall data. Rain<br>This weather statutes enhanced tracking of historical rainfall data. Rain<br>accumulation data is recorded for today, over all-time, by year, by m

Press the "RAINFALL" button to review rainfall records. The  $\Box$  icon is shown on the display while historical data is being viewed. Records are shown in the following order:

"<br>Cocords are shown in the following oraes.<br>PREVIOUS RAINFALL #1"<br>PREVIOUS RAINFALL #3"<br>CREVIOUS RAINFALL #3"<br>CRERENT MONTH TOTAL RAINFALL<br>2 MONTH'S AGO TOTAL RAINFALL<br>CURRENT YEAR TOTAL RAINFALL<br>PREVIOUS YEAR TOTAL RAINFA

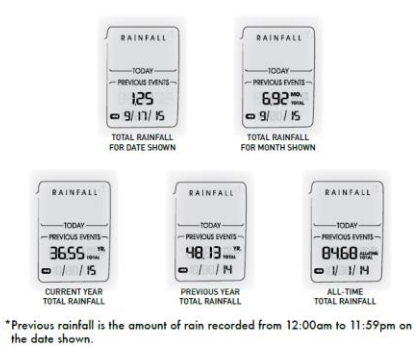

 $\bullet$ 

#### **Troubleshooting**

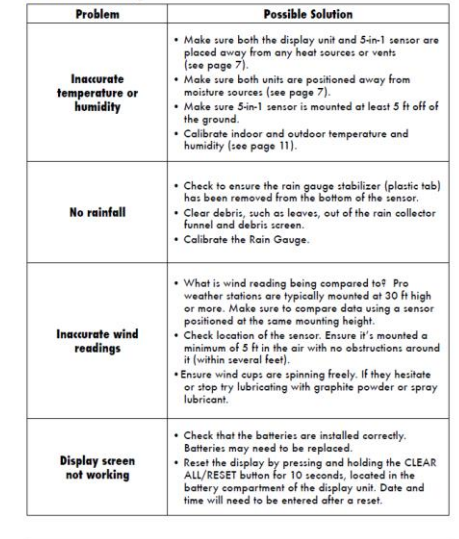

lf your AcuRite product does not operate properly after trying<br>the troubleshooting steps, visit www.AcuRite.com or call<br>(877) 221-1252 for assistance.

10

#### **Care & Maintenance**

#### **Display Unit Care**

#### Calibration

The indoor / outdoor temperature and humidity readings, and barometric<br>pressure can be calibrated on the display unit to improve accuracy. Calibration<br>can improve accuracy. When sensor placement or environmental factors im

- 1. To access calibration mode, press AND HOLD the "  $\bigwedge$  ", "SET", and "  $\bigvee$  "<br>buttons simultaneously for at least 5 seconds.
- 2. To adjust the currently selected (flashing) item, press and release the "  $\bigwedge$  " or "  $\bigvee$  " buttons to calibrate the data value higher or lower from the actual reading.
- 3. To save your adjustments, press and release the "SET" button to adjust the next preference. The "  $\sim$  " icon will remain illuminated next to calibrated values.

The preference set order is as follows:

- 
- 

The preference set order is as tollows:<br>OUTDOOR TEMPERATURE<br>OUTDOOR HUMIDITY<br>INDOOR TEMPERATURE<br>INDOOR HUMIDITY<br>BAROMETRIC PRESSURE (must be set to MANUAL mode to calibrate)\*

\*To change from AUTO to MANUAL pressure mode and vice versa, press.<br>AND HOLD the "SET" button for at least 10 seconds. The display indicates<br>the current pressure mode selected,"AUTO" or "MANUAL".

After 10 seconds of inactivity, the display will save the adjustments and exit<br>calibration mode. Note: Calibrations will be erased if the display is reset or if<br>batteries are removed and the power adapter is unplugged.

#### **Specifications**

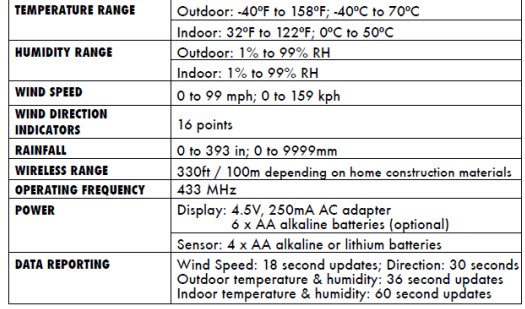

#### **FCC** Information

**FCC Information** of Croise, Operaton is subject to the lowing two conditions:<br>This device complete with the Si Croise, Operation is subject to the following two conditions:<br>In this device may NOI cases bannon interferenc

#### **Customer Support**

**Example:**<br>AcuRite customer support is committed to providing you with best-in-<br>class service. For assistance, please have the model number of this<br>product available and contact us in any of the following ways:

'n.

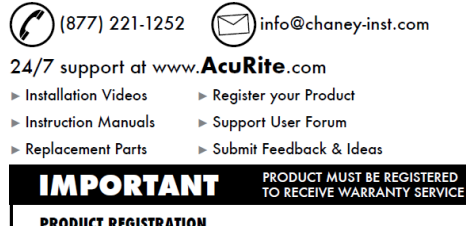

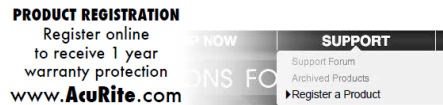

13

#### **Limited One Year Warranty**

**EXECUTE TO THE TRANSPORT OF THE SET AND ANSAPIES AND ACTION AND A SUMPLE OF A SUMPLE OF A SUMPLE AND AND AN ACTION AND A SUMPLE OF A SUMPLE AND A SUMPLE AND A SUMPLE OF A SUMPLE AND A SUMPLE AND A SUMPLE AND A SUMPLE AND** 

eare or pornaise.<br>We recommend that you visit us at<br>www. AcuRite.com for the fastest way to<br>register your product. However, product<br>registration does not eliminate the need to<br>to obtain warranty benefits.

.<br>rument Co. warrants that all products it<br>es to be of good material and workmans mean<br>factures to be a good minimization of such an analysis of the state<br>of the different base of good minimization controllers and the state<br>of the state of the different base of the state of the state<br>of the state of th

# breached, and Chaney will give no credit for pro<br>ufactures which have received normal wear and<br>damaged (including by acts of nature), tampered,<br>perly installed, damaged in shipping, or repaired<br>ers than authorized represen

 $\eta$  outers univariant to the state of the state of the state of the state of the state of the state of the state of the state of the state of the state of the state of the state of the state of the state of the state of or exclusion may not apply by puz. Changy Luther<br>the individual intervals in the product individual intervals of the product<br>strained in the particle strained from their use or minuse. No person, firm or corporate<br>from th

For in-warranty claims:<br>Chaney Instrument Co. | 965 Wells St. | Lake Geneva, WI 53147

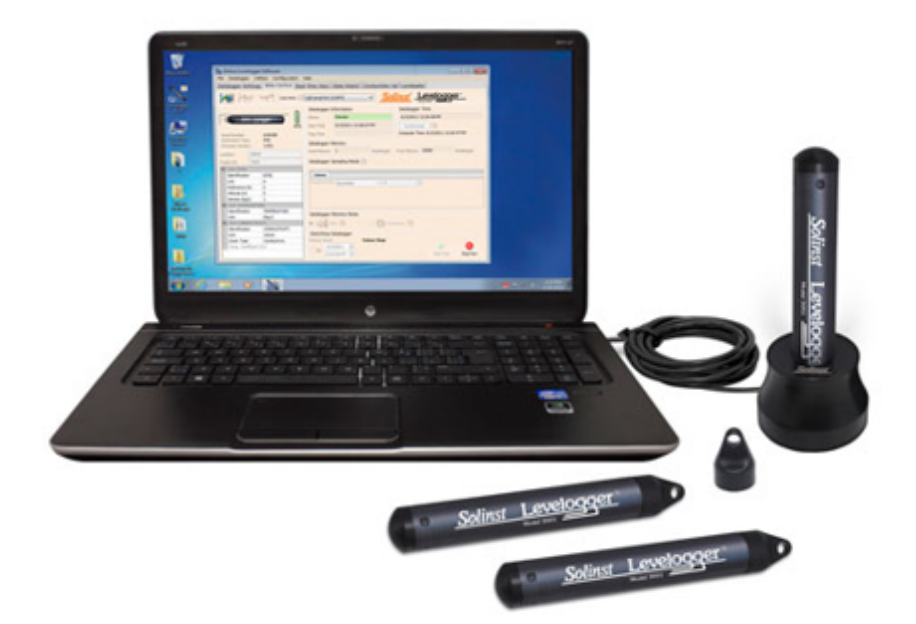

# **SOLINST LEVELOGGER ® EDGE NEPAL STUDY CENTER LUMBINI SUSTAINABILITY CIRCLE**

### Citizen Science Danda River Monitoring Program (DEMP)

- The Levelogger is a self-contained water level datalogger that monitors the depth of the river.
- . It has a memory capacity of 40,000 temperature and water level data points
- The Levelogger has a long lasting lithium battery that can last up to 10 years.
- The Levelogger has wireless capabilities and uploads real-time data to an application interface

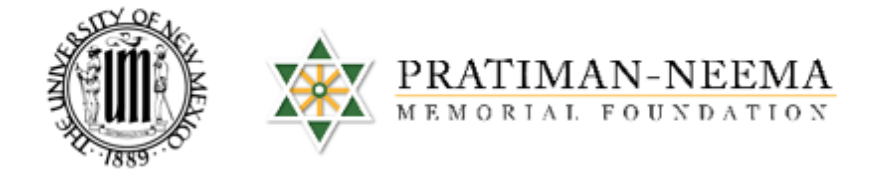

## **River Stage Monitoring**

**YOGDAN Study Abroad Program** 

December 2017

**Eco-adventure Hands-on Service-learning Experientiallearning** 

**Community Learning Environment** 

> **University of New Mexico** bohara@unm.edu

Pratiman-Neema Swati thapa@hotmail. com

# ACTION LAB STUDY ABROAD DEPLOYMENT

# STANDARD OPERATING PROCEDURE

### LEVELOGGER PRESSURE TRANSDUCER- RIVER STAGE

By Corinne Fox

### **CONTENTS**

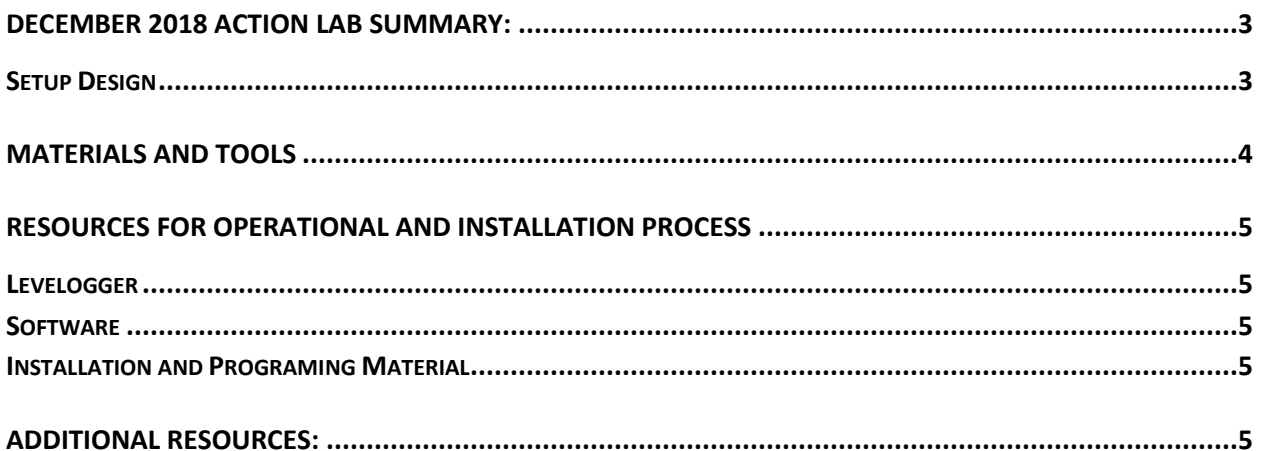

### <span id="page-23-0"></span>DECEMBER 2018 ACTION LAB SUMMARY:

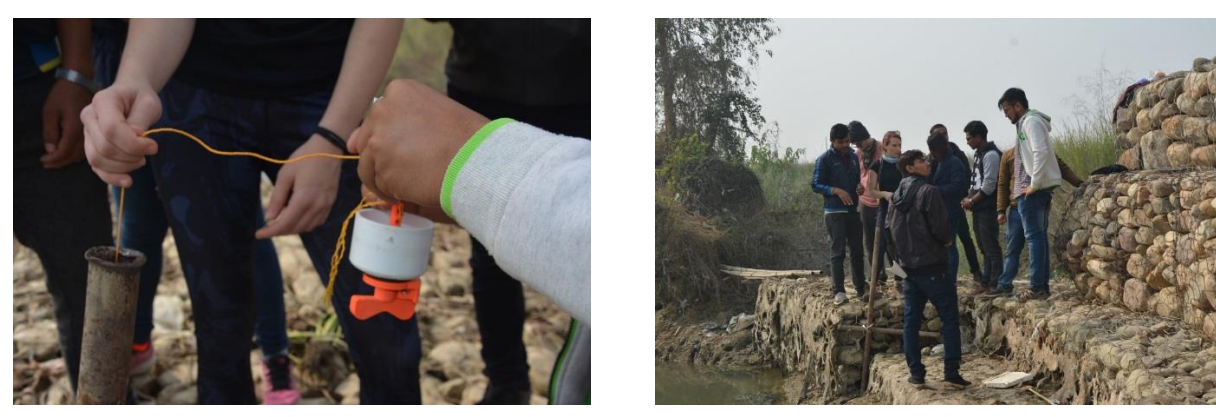

**Figure 1 and 2: Action Lab team teaching the students how to deploy the Levelogger into the pipe well connected to the gabion wall**

A pressure transducer can measure the level and temperature of water for various applications such as long-term groundwater monitoring; river, lake, and stream gauging; aquifer testing; wetlands and stormwater runoff monitoring; agricultural stormwater runoff monitoring; and more for water resource management (Solinst, n.d.). A Solinst Levelogger Edge water level and temperature logger was used in this case study to begin to measure the river dynamics (river stage) of the Danda River. River stage is the depth of the river at the time of measurement. Two sensors were donated by the UNM Civil Engineering Department Geographic Information System (GIS) Lab and were specifically selected because of their relative affordability, durability, long-lasting battery life, large data point memory, and potential blue tooth and smartphone application capabilities. This sensor was also used successfully in previous UNM international watershed research studies conducted by the Water Resource Engineering Department, for example in Mexico.

The Levelogger starts to measure data once it is programmed and deployed into the river (Solinst, n.d.). It measures the temperature and the pressure of the water in feet (Solinst, n.d.). The logger can be programmed using the Solinst software on a computer to fit the parameters of the project. To accurately measure the level of the water, the barometric pressure needs to be measured. The company Solinst provides a barometric sensor, but for this study, the 5-in-1 Pro Weather Station provides barometric data for this study.

### <span id="page-23-1"></span>**SETUP DESIGN**

During the preliminary stages of the research, the Leveloggers were tested by following the Solinst directions prior to deployment in Nepal. A design was created prior to the deployment to ensure the proper materials were purchased and ready for use on the ground during the day of the deployment in Nepal. The figure below was created to provide a general outline as to

how the well pipe would be installed and then how the levelogger would be disseminated down into the well to collect readings from the river flow.

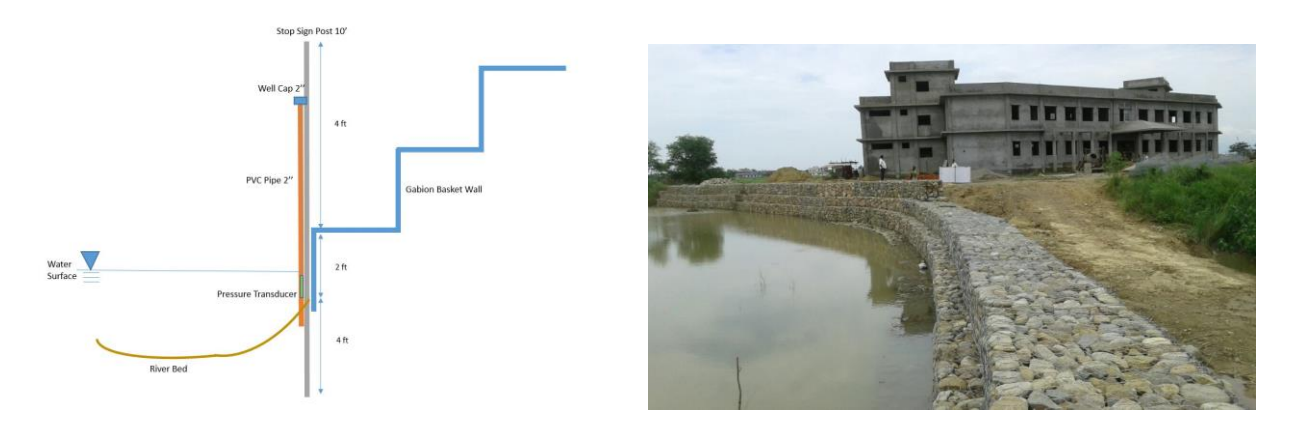

**Figure 3 and 4: Initial well design and gabion wall along the PNMHI campus**

### <span id="page-24-0"></span>MATERIALS AND TOOLS

Before starting, make sure to have internet access to access the website links provided in this SOP.

- 1. Begin by familiarizing yourself with the Solinst material: <https://www.solinst.com/products/data/brochure-dataloggers-telemetry.pdf> and <https://www.solinst.com/products/dataloggers-and-telemetry/precision.php> (read all tabs) User guide: [https://www.solinst.com/products/dataloggers-and-telemetry/3001](https://www.solinst.com/products/dataloggers-and-telemetry/3001-levelogger-series/operating-instructions/user-guide/3001-user-guide.pdf) [levelogger-series/operating-instructions/user-guide/3001-user-guide.pdf](https://www.solinst.com/products/dataloggers-and-telemetry/3001-levelogger-series/operating-instructions/user-guide/3001-user-guide.pdf) Quick Start Guide: [https://www.solinst.com/products/dataloggers-and-telemetry/3001](https://www.solinst.com/products/dataloggers-and-telemetry/3001-levelogger-series/operating-instructions/quick-start-guide/3001-quick-start-guide.pdf) [levelogger-series/operating-instructions/quick-start-guide/3001-quick-start-guide.pdf](https://www.solinst.com/products/dataloggers-and-telemetry/3001-levelogger-series/operating-instructions/quick-start-guide/3001-quick-start-guide.pdf)
- 2. Download the Solinst software onto the computer you intend to use by going to this link: <https://www.solinst.com/downloads/>

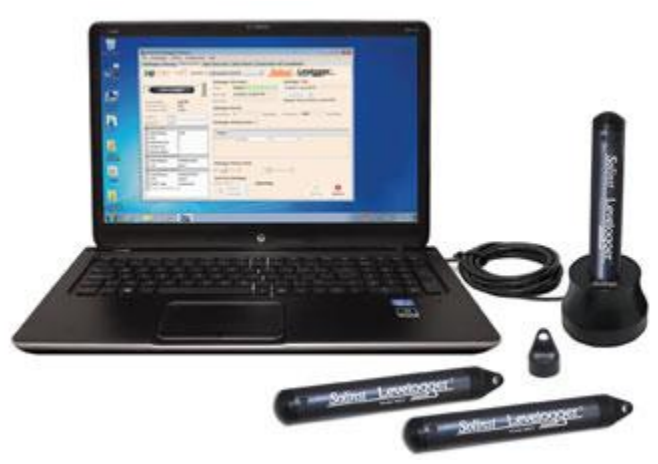

### <span id="page-25-0"></span>RESOURCES FOR OPERATIONAL AND INSTALLATION PROCESS

Before installation make sure you have all the proper materials listed in this brochure: <https://www.solinst.com/products/data/brochure-dataloggers-telemetry.pdf>

### A. Levelogger

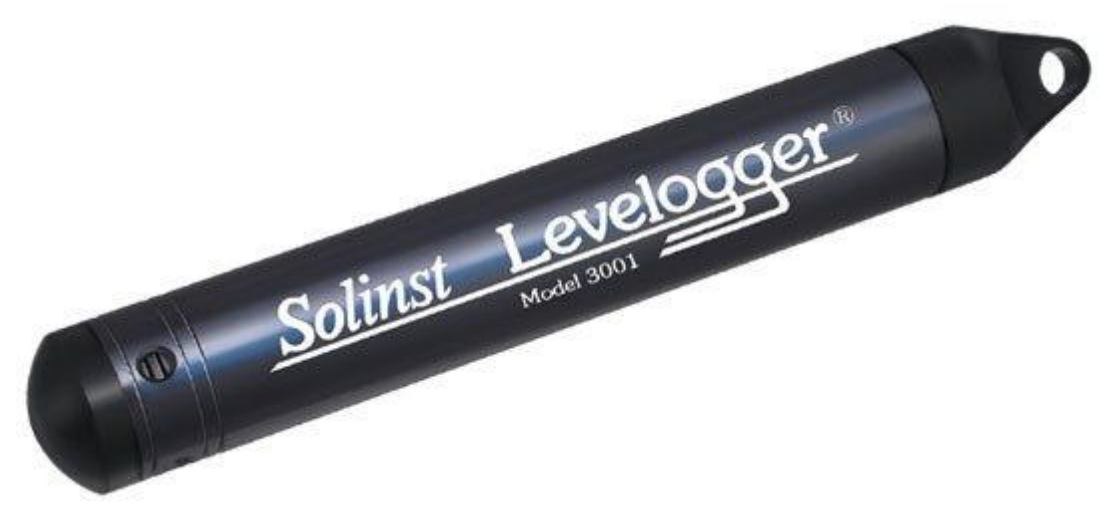

(https://www.solinst.com/products/dataloggers-and-telemetry/software.php)

- B. Levelogger cable
- C. Solnist Levelogger Software (downloaded onto a desktop computer)

### <span id="page-25-1"></span>**LEVELOGGER**

 Familiarize yourself with the material provided on this website: <https://www.solinst.com/products/dataloggers-and-telemetry/precision.php>

### <span id="page-25-2"></span>**SOFTWARE**

 This resource is what will be needed to understand the Levelogger software: <https://www.solinst.com/products/dataloggers-and-telemetry/software.php>

### <span id="page-25-3"></span>INSTALLATION AND PROGRAMING MATERIAL

 This website offers guidance for installation and programing: [https://www.solinst.com/products/dataloggers-and-telemetry/programming](https://www.solinst.com/products/dataloggers-and-telemetry/programming-deployment.php)[deployment.php](https://www.solinst.com/products/dataloggers-and-telemetry/programming-deployment.php)

### <span id="page-25-4"></span>ADDITIONAL RESOURCES:

- A. This website is helpful for questions and troubleshooting: [https://www.solinst.com/products/dataloggers-and-telemetry/3001-levelogger](https://www.solinst.com/products/dataloggers-and-telemetry/3001-levelogger-series/levelogger-edge/)[series/levelogger-edge/](https://www.solinst.com/products/dataloggers-and-telemetry/3001-levelogger-series/levelogger-edge/)
- B. This video is helpful for programing the Levelogger: <https://youtu.be/1bnFtonvwwA>
- C. This video is helpful for groundwater basics: <https://www.youtube.com/watch?v=CpLpXx1Mkr8>

### **CITIZEN SCIENCE SURVEY**

#### Himalayan Study Abroad Program: Urban Health and Environment

Sustainable Development Action Lab (SDAL)

Nepal Study Center, University of New Mexico Department of Economics

#### In collaboration with the Lumbini Center for Sustainability (LCS), PNMF Siddharthanagar, Nepal

Namaste. Please help the University of New Mexico's SDAL Team understand how we can better collaborate with you in the future by answering the following questions. Please ask questions, if needed.

Name: \_

Gender: \_\_\_\_\_\_\_\_\_\_\_\_\_\_\_\_\_\_\_\_\_\_\_

Age:

Mention your grade level if you are a student: \_

Or mention your occupation and position if a professional: \_\_

How has your understanding of citizen science changed following this week's presentations and activities? Circle one option.

- 1-I understand much more about citizen science.
- 2-I understand a little more about citizen science
- 3-I have the same understanding about citizen science.

Was English a barrier to your understanding throughout the presentations and activities? Circle one option.

- 1-I understood everything.
- 2-I understood most of the information.
- 3-I partially understood the information.
- 4-I rarely understood the information.
- 5-I did not understand anything.

How has your awareness of the current environmental condition of the Danda River changed following this week's presentations and activities? Circle one option.

- 1-I am much more aware.
- 2-I am somewhat more aware.
- 3-I have the same awareness

To which of the following technological devices do you have access? Circle all that apply.

Feature Phone Smart Phone Landline Personal Computer School Computer  Which social media platforms do you use? Also, please indicate how often you use each one. Circle all that apply.

1-I use daily 2-I use sometimes 3-I rarely use.

Facebook (1 2 3) Instagram (123) Twitter (1 2 3) Snapchat (1 2 3) Tumblr (1 2 3) YouTube (1 2 3) Pinterest (1 2 3) Reddit (1 2 3) Other: \_

What computer programs do you know how to use? Circle all that apply.

Word (or other word processor) Excel (or other spreadsheet software) PowerPoint (or other presentation software) Statistical Software (Such as SPSS or others) Other:

What is the best way for the UNM SDAL to stay connected with you? Circle one option.

Email Skype/Google Hangouts/FaceTime Yogdan Website Facebook Other:

What resources and information could the UNM SDAL provide you to help you stay informed of our activities?

Do you have any suggestions/ideas that UNM SDAL can use in the future? Please explain.

What was your favorite and least favorite part of the activities and presentations? Please explain.

### CITIZEN SCIENCE WORKSHEET

### 1. LASER EGG WORKSHEET

### Air Quality Index (AQI) Assessment Data Sheet

Water quality index is important to know because it tells you how many particles are in the air. When pollution is heavy the air quality is not healthy for humans and animals. In Table 2, fill in the date and the air quality number you see on the Laser Egg. In Figure 1, you will see the different levels of AQI and why they are important to understand.

Table 2. Air quality index from laser egg.

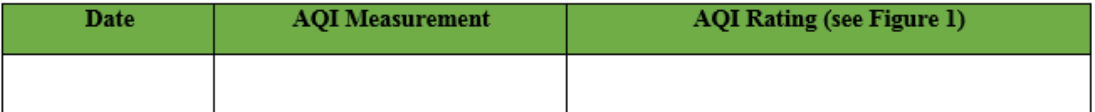

| <b>AIR QUALITY</b><br><b>ACTION GUIDE</b><br><b>CLEAN AIR</b><br><b>PARTNERS</b><br>Your "how to" guide<br>for cleaner air |                                                                                                    |
|----------------------------------------------------------------------------------------------------|----------------------------------------------------------------------------------------------------|
| <b>Air Quality</b><br><b>Rating</b>                                                                                        | Steps to Protect Your Health and<br>Our Environment                                                                                                    |
| GOOD<br>$0 - 50$                                                                                                    | Enjoy the great outdoors.<br>- Rather than drive - bike or walk when possible.<br>- Conserve energy, Replace incandescent<br>bulbs with CFLs.<br>- Plant a tree to improve health and air quality.                                                                                                    |
| <b>MODERATE</b><br>51-100                                                                                                  | Some pollution. Even moderate levels<br>pose risks to highly sensitive groups.<br>- Bundle emands, Eliminate unnecessary trips,<br>- Check AinAlerts to see if tomorrow's forecast<br>is unhealthy.<br>- Perform regular maintenance on your car.                                                                                                   |
| <b>UNHEALTHY</b><br>For Sensitive<br>Groups<br>101-150                                                                     | Pollution levels are harmful to children, older adults<br>and anyone with a respiratory or heart condition.<br>Limit physical outdoor activity.<br>- Don't drive alone. Carpool, take public transit.<br>- Refuel your car in the evening.<br>- Put off lawn care until air quality improves.<br>- Use a gas or electric grill instead of charcoal. |
| <b>UNHEALTHY</b><br>151-200                                                                                                | Everyone should limit strenuous outdoor activity<br>when the air is unhealthy to breathe.<br>- Telework and take public transit.<br>- Turn off lights and electronics when not in use.<br>- Avoid lawn mowing or use an electric mower.<br>- Sign up for health alerts at cleanalrpartners.net.<br>- Don't use chemicals on your lawn and garden.   |
| <b>VERY</b><br><b>UNHEALTHY</b><br>201-300                                                                                 | Pollution levels are very unhealthy for everyone.<br>Avoid any physical outdoor activity.<br>- Follow all of the action steps above.                                                                                                    |

Figure 1. Air quality rating based on index.

#### 2. 5 IN 1 PRO WEATHER STATION WORKSHEET

### Weather Station Assessment Data Sheet

Understanding weather helps us know different climatic patterns in the region. In this excursive one will look at the weather station screen and fill in the measurements that are being collected by the Pro 1 and 5 Weather Station.

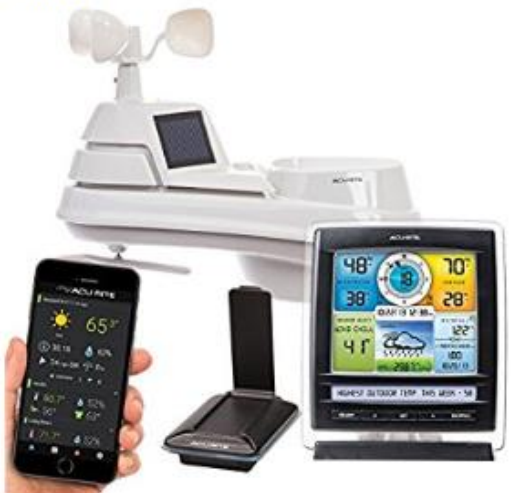

Look at the weather station monitor screen or the Acurite app and write down the corresponding numbers for each measurement in Table 3.

Table 3. Current weather conditions.

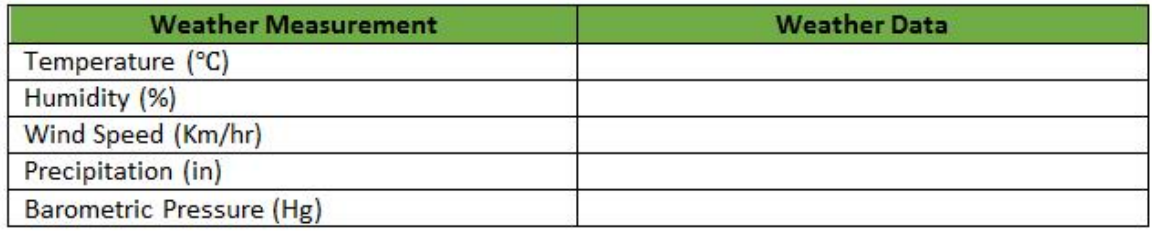

# **For more information on the projects, visit:**

**Nepal Study Center:** 

[http://nepalstudycenter.unm.edu/SustainableResearchLab/UndergraduaterResearchInit](http://nepalstudycenter.unm.edu/SustainableResearchLab/UndergraduaterResearchInitiatives.html) [iatives.html](http://nepalstudycenter.unm.edu/SustainableResearchLab/UndergraduaterResearchInitiatives.html)

 **Nepal Study Center Blog:** <https://foxc01.wixsite.com/yogdan/contact>

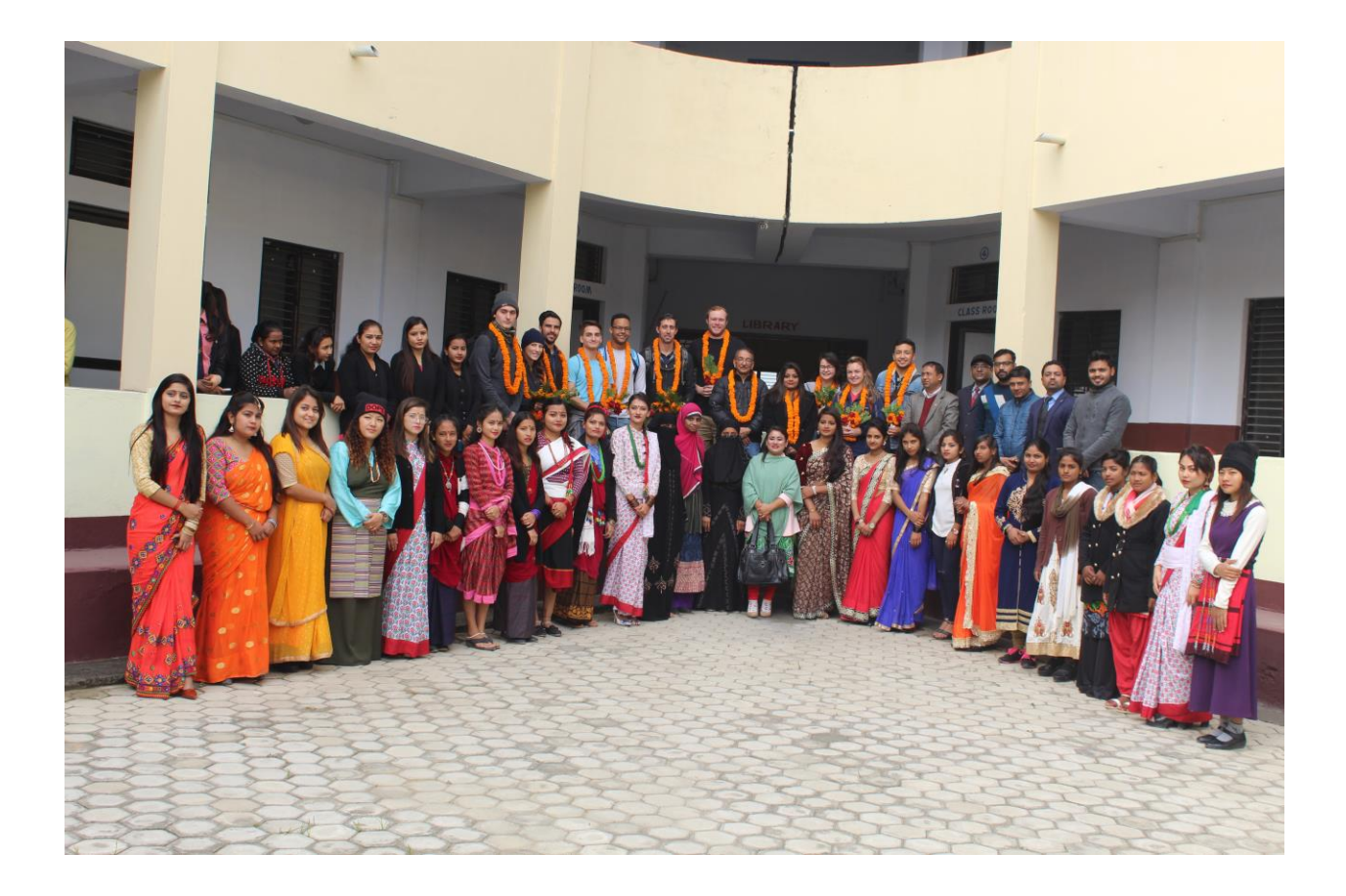